# analyser the art of measuring

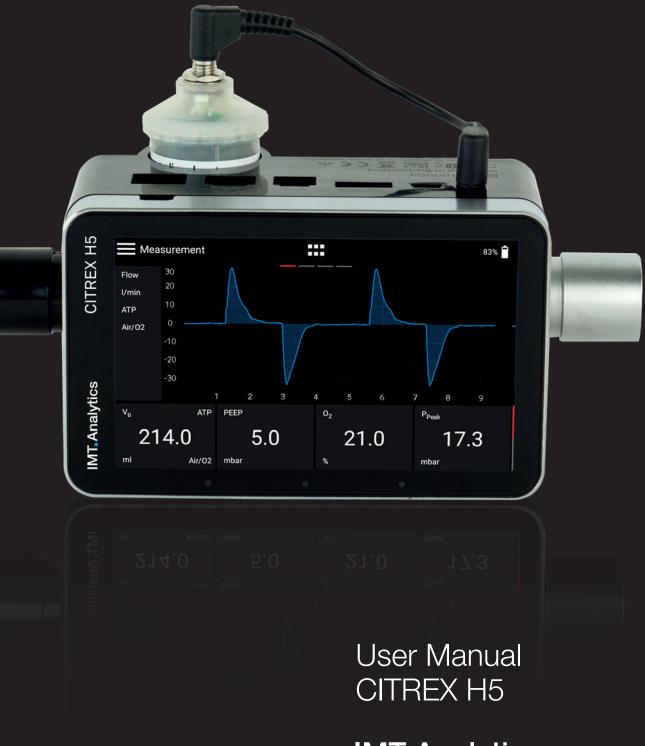

**IMT** Analytics

IMT Analytics AG Gewerbestrasse 8 9470 Buchs (SG) Switzerland

www.imtanalytics.com

# **Table of Contents**

| 1 | Introduction 5     |                                                                                  |          |
|---|--------------------|----------------------------------------------------------------------------------|----------|
| 2 | Intended use 6     |                                                                                  |          |
| 3 | Safe               | ty instructions                                                                  | 7        |
|   | 3.1                | Representation of hazards, cautions and notes                                    | 7        |
|   | 3.2                | Personnel                                                                        | 7        |
|   | 3.3                | Responsibility and guarantee<br>Service life                                     | 7<br>7   |
|   | 3.4                | Service life                                                                     | /        |
| 4 | Symbol explanation |                                                                                  |          |
| 5 | Star               | i-up                                                                             | 9        |
|   | 5.1                | Power supply                                                                     | 10       |
|   | 5.2                | Mechanical connectors                                                            | 11       |
|   |                    | 5.2.1 Flow channel                                                               | 11       |
|   |                    | 5.2.2 Differential pressure                                                      | 12       |
|   |                    | 5.2.3 High pressure                                                              | 13       |
|   |                    | <ul><li>5.2.4 Oxygen sensor</li><li>5.2.5 Installing the oxygen sensor</li></ul> | 14<br>14 |
|   | 5.3                | Electrical interfaces                                                            | 16       |
|   | 5.4                | Wi-Fi                                                                            | 16       |
|   | 5.5                | Change CITREX battery                                                            | 17       |
| 6 | Ope                | ration                                                                           | 18       |
|   | 6.1                | Switching the device on/off                                                      | 18       |
|   | 6.2                | Start screen                                                                     | 18       |
|   | 6.3                | User controls                                                                    | 19       |
|   | 6.4                | User control gestures                                                            | 20       |
|   | 6.5<br>6.6         | Main menu<br>Settings                                                            | 21<br>22 |
|   | 0.0                | 6.6.1 Measurements                                                               | 22       |
|   | 6.7                | Numerical readings                                                               | 23       |
|   | 6.8                | Graphical readings                                                               | 23       |
|   | 6.9                | Screen lock                                                                      | 24       |
|   | 6.10               | Software update                                                                  | 24       |
|   | 6.11               | Applications                                                                     | 25       |
| 7 | Calib              | pration                                                                          | 26       |
|   | 7.1                | Zero point                                                                       | 26       |
|   | 7.2                | Oxygen ( $O_2$ ) calibration                                                     | 26       |
|   |                    | 7.2.1 Calibration with air only                                                  | 27       |
|   |                    | 7.2.2 Calibration with oxygen and air                                            | 27       |
| 8 | Con                | necting the device                                                               | 28       |
|   | 8.1                | General measurement setup                                                        | 28       |
|   | 8.2                | Measurement setup for checking ventilators                                       | 29       |
|   | 8.3                | Measurement setup for gases at high pressure                                     | 29       |

| 9  | Multi      | GasAnalyser OR-703                             | 30       |
|----|------------|------------------------------------------------|----------|
|    | 9.1        | Description                                    | 30       |
|    | 9.2        | Usage                                          | 30       |
|    | 9.3        | Warning                                        | 30       |
|    | 9.4        | Principle of operation                         | 31       |
|    | 9.5        |                                                | 31       |
|    | 9.6<br>9.7 | LED signal<br>OR sensor calibration            | 33<br>34 |
|    | 9.7<br>9.8 | Servicing and care                             | 35       |
|    | 9.9        | Technical specifications                       | 36       |
|    |            |                                                |          |
| 10 | Profil     | es                                             | 37       |
|    |            |                                                |          |
| 11 | Conf       | iguration tool                                 | 38       |
|    | 11.1       | PC minimum requirements                        | 38       |
|    | 11.2       | Web server                                     | 38       |
|    |            | 11.2.1 Default                                 | 39       |
|    |            | 11.2.2 Configured                              | 40       |
|    |            | 11.2.3 DHCP                                    | 40       |
|    |            | 11.2.4 Monitoring option                       | 40       |
| 12 | Reac       | ling measurement data                          | 42       |
|    | 12.1       | Reading the data                               | 42       |
|    | 11.2       | Cloud service                                  | 43       |
|    |            |                                                |          |
| 13 | Servi      | cing and care                                  | 44       |
|    | 13.1       | Preventive cleaning and servicing operations   | 44       |
| 11 | A          | ssories and spare parts                        | 44       |
| 14 | ACCE       |                                                |          |
|    |            | 13.1.1 During operation                        | 44       |
|    |            | 13.1.2 Every 4 weeks<br>13.1.3 Every 12 months | 44<br>44 |
|    | 14.1       | Accessories table                              | 44       |
|    |            |                                                |          |
| 15 | Dispo      | osal                                           | 45       |
|    |            |                                                |          |
| 16 | Direc      | tives and approvals                            | 47       |
|    |            |                                                |          |
| 17 | Spec       | ifications                                     | 48       |
|    | 17.1       | Measurement parameters                         | 48       |
|    | 17.2       | Interface definition                           | 51       |
|    | 17.3       | Gas type                                       | 51       |
|    | 17.4       | Power supply                                   | 52       |
|    | 17.5       | Battery operation                              | 52       |
| 18 | Appe       | endix                                          | 53       |
| _  | 18.1       | Principle of operation of the flow measurement | 53       |
|    | 18.2       | Measurement parameters and units               | 54       |
|    | 18.3       | Gas standards for flow and volume values       | 55       |
|    | 18.4       | Conversion factors                             | 56       |
|    | 18.5       | List of tables                                 | 57       |
|    | 18.6       | List of figures                                | 57       |
|    | 18.7       | Index                                          | 58       |

# **1** Introduction

**CITREX H5** was developed in order to measure flow and various pressures and thus calculate a large number of ventilation parameters. CITREX H5 is a compact, mobile and easy-to-operate measuring instrument. The integrated oxygen sensor makes it possible for users to determine the oxygen concentration. The instrument is controlled on a 4.3" multi-touch display and it has a large number of different interfaces for data analysis.

The descriptions and instructions in this manual refer to the product CITREX H5. In this User Manual the unit "sL/min" is based on ambient conditions of 0°C and 1013.25 mbar in accordance with DIN 1343.

This documentation applies to the following versions:

| CITREX H5 firmware:          | 4.7.000 |
|------------------------------|---------|
| CITREX H5 Flow App software: | 4.7.000 |
| CITREX H5 hardware:          | 4.0     |

In the case of older or newer versions there may be discrepancies in relation to this User Manual.

Subject to technical modifications without notice.

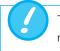

To avoid possible injuries, please read all the safety instructions before you use the product.

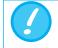

The device is not intended for use outside a building.

# 2 Intended use

This product is intended for testing and calibration purposes on medical devices or systems that generate gas flows or gas pressures. That includes ventilators and anaesthetic equipment. The user of the device has received training on how to use medical equipment and can perform repairs, maintenance and servicing on medical devices. The device can be used in hospitals, in clinics, at device manufacturers or at independent service companies that perform repairs or servicing on medical devices.

CITREX H5 is intended for use in a laboratory environment. It may only be used outside the nursing sector. It must not be used directly on patients or devices that are connected to patients. The measuring instrument CITREX H5 is intended for overthe-counter sale.

With CITREX H5 you have the solution for measurements in the following areas:

- Flow
- Volume
- Differential pressure
- High pressure
- Ambient pressure
- Oxygen
- Temperature

In addition, various ventilation parameters can be measured:

- Ventilation rate
- Time
- Ratio
- T<sub>i</sub>/T<sub>cyc</sub>
- Tidal volume
- Minute volume
- Peak flow
- Pressure
- Compliance
- Trigger

CITREX H5 is a measuring instrument for checking and calibrating ventilators and anaesthetic equipment. It must not be used for patient monitoring. During patient treatment by the ventilator it is not allowed to connect to CITREX H5.

# **3** Safety instructions

# 3.1 Representation of hazards, cautions and notes

Please read all the safety instructions carefully before you use CITREX H5.

This User Manual uses the representation below to specifically draw attention to residual risks during intended use and emphasise important technical requirements.

Information and/or instructions and prohibitions to prevent damage of any kind, as well as useful tips and information for handling the device, will be indicated by the following icon.

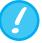

#### 3.2 Personnel

3.3 Responsibility and guarantee

The manufacturer accepts no responsibility or guarantee and will exempt itself from liability claims accordingly if the operator or any third parties:

Work on and with CITREX H5 may only be performed by persons

who have undergone appropriate technical training and have the

- Fail to use the device in accordance with its intended use.
- Disregard the specifications.

necessary experience.

- Tamper with the device in any way (conversions, modifications or the like).
- Operate the device with accessories that are not listed in the associated sets of product documentation.

Although the device meets high quality and safety standards and it has been constructed and tested according to the current state of the art, it is not possible to rule out the risk of injuries with serious consequences if the device is used in non-compliance with the intended use (improperly) or is misused.

Therefore please read through this User Manual carefully and keep this documentation in a readily accessible place close to your device.

#### 3.4 Service life

The maximum service life of the device has been specified as 10 (ten) years, provided it is handled properly in accordance with this User Manual.

# 4 Symbol explanation

The symbols listed below may appear on the packaging material, on the device rating plate and in the User Manual of the CITREX H5 measuring instrument.

| 10101         | RS-232 interface                                            |
|---------------|-------------------------------------------------------------|
| ●             | USB interface                                               |
| SN BBXXXX     | Serial number                                               |
|               | Analog interface                                            |
| CAN           | CAN interface                                               |
|               | Ethernet interface                                          |
| Ċ             | On/Off button                                               |
|               | SD card                                                     |
| Ý             | Fragile contents                                            |
| Ţ             | Keep dry                                                    |
| i             | Read the User Manual                                        |
| X             | The device must not be disposed of in household waste       |
| CE            | The device is CE approved                                   |
| $\wedge$      | Caution: observe the safety instructions in the User Manual |
| s             | Reusable packaging                                          |
| ***           | Manufacturer's specification and date of manufacture        |
| ×             | Keep away from heat                                         |
| 17 00+ Jores. | Temperature range for storage and transport                 |
|               | CSA monogram with C/US indicator                            |
| BC            | California Energy Commission Compliant                      |
|               | Direct current                                              |

Table 1: Symbol explanation

# 5 Start-up

. . .

|      | CITREX H5                                        |
|------|--------------------------------------------------|
|      | Power supply plug with country-specific adapters |
|      | USB cable                                        |
| 2 GB | MicroSD card                                     |
|      | Dust filter                                      |
|      | Inlet pipe                                       |
|      | USB adapter cable                                |
|      | CITREX carrying case                             |
|      | Network cable                                    |
|      | Car adapter                                      |
| 8883 | Adapter set                                      |

Table 2: Scope of delivery

### 5.1 Power supply

CITREX H5 can be operated from the mains or from the integrated battery.

Power can be supplied via the USB port (Mini B), the Analog interface or the CAN interface on the top of CITREX H5. Use the power supply unit included to charge the battery or operate the device via the USB port. You will find more information about power supply and how to configure the plugs in section 5.3.

During the charging operation the right-hand status LED is lit orange. As soon as the battery is fully charged the right-hand status LED lights up green.

Please connect the power supply unit included to a voltage of 100 VAC to 240 VAC with a frequency of 50 Hz to 60 Hz.

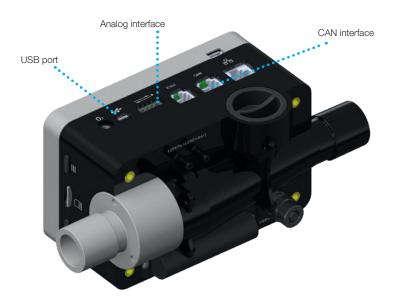

Figure 1: Power supply

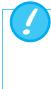

Before switching on, make sure the operating voltage of the power supply unit agrees with the local mains voltage. You will find this information on the rating plate on the back of the power supply unit. When operating CITREX H5 via the USB port only use the original power supply unit included!

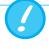

The device indicates visually and audibly when the battery has to be charged. Please do not store the battery in the depleted state.

Caution: depletion can damage the battery beyond repair!

# 5.2 Mechanical connectors

# 5.2.1 Flow channel

The flow channel can be used bidirectionally. The positive flow direction is from left to right, viewed from the front of the device. The measurement of volume, flow, gas temperature, oxygen and channel pressure takes place in the flow channel. The values, and the ventilation parameters calculated from them, can be displayed on the screen. You will find the relevant setting options in section 6: Operation.

| Flow (air)               | Measuring range<br>Accuracy | $\pm 300$ sL/min<br>$\pm 1.9\%$ of reading or $\pm 0.1$ sL/min |
|--------------------------|-----------------------------|----------------------------------------------------------------|
| Volume                   | Measuring range             | ±10L                                                           |
|                          | Accuracy                    | ±2% or ±0.20 mL (>6 sL/min)                                    |
| Temperature              | Measuring range             | 0-50°C                                                         |
|                          | Accuracy                    | $\pm 1.75\%$ of reading or 0.5°C                               |
| Oxygen                   | Measuring range             | 0-100%                                                         |
|                          | Accuracy                    | ±1% O <sub>2</sub>                                             |
| Pressure in flow channel | Measuring range             | -50–150 mbar                                                   |
|                          | Accuracy                    | $\pm 0.75\%$ of reading or $\pm 0.1$ mbar                      |

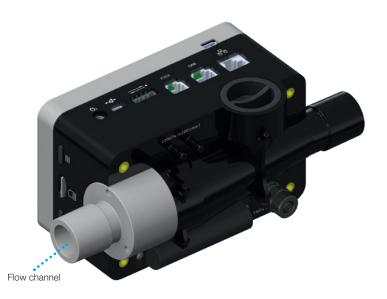

Figure 2: Flow channel

# 5.2.2 Differential pressure

This pressure connector measures the difference in pressure between the two connectors. If only one connector is used for a measurement, pressure measurement takes place at ambient pressure. The measuring range is -200 mbar to +200 mbar. Please comply with the maximum permissible pressure at the connector. The sensor values from this pressure sensor can be displayed in the menu with the parameter  $P_{\text{Diff}}$ .

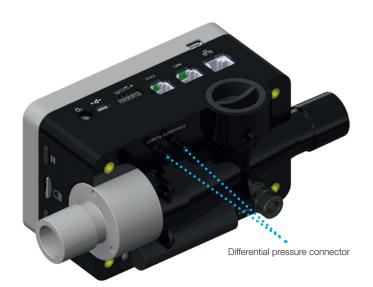

Figure 3: Differential pressure connector

Measuring range±200 mbarAccuracy±0.75% of reading or ±0.1 mbar

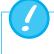

Pressures above 1 bar damage the differential pressure sensor beyond repair!

# 5.2.3 High pressure

The high-pressure connector measures the applied pressure up to 10 bar. It is recommended that the differential pressure connector be used for measurements up to 200 mbar. It is up to 100 times more accurate. The sensor values measured can be displayed with the parameter  $P_{high}$ .

The high-pressure connector can be fitted with a DISS adapter for air and oxygen. You will find the ordering code in section 13 "Accessories and spare parts". The sensor values from this pressure sensor can be displayed in the menu with the parameter " $P_{high}$ ".

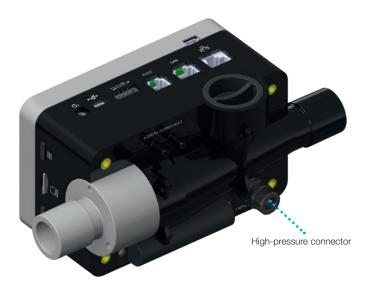

Figure 4: High-pressure connector

Measuring range 0...10 bar Accuracy  $\pm 1\%$  of reading or 10 mbar

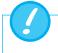

Pressures above 15 bar damage the high-pressure sensor beyond repair!

# 5.2.4 Oxygen sensor

CITREX H5 can measure the oxygen concentration in the gas flow channel. To do so, an oxygen sensor is screwed into the appropriate port. The oxygen sensor has to be connected to the measuring instrument using the cable included. The following steps explain how to install and replace the oxygen sensor.

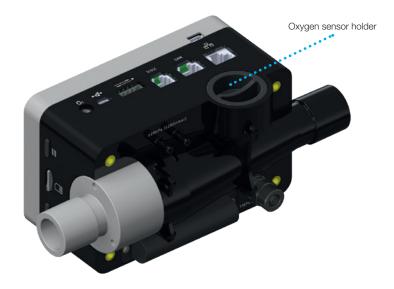

Figure 5: Oxygen sensor holder

Measuring range 0-100%Accuracy  $\pm 1\% O_2$  (absolute)

# 5.2.5 Installing the oxygen sensor

1. Remove the protective cap from the sensor port on the device.

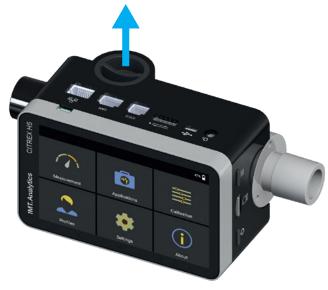

Figure 6: Protective cap

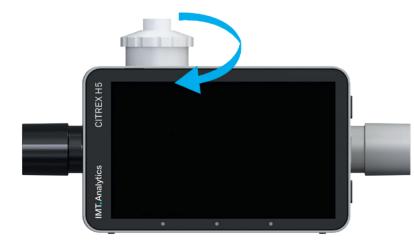

2. Screw the oxygen sensor clockwise into the appropriate port. Make sure the sensor seals off the port and there is no leak.

Figure 7: Screwing in the oxygen sensor

3. Connect the cable included to the oxygen sensor by pushing the cable into the hole at the top of the sensor until the cable locks into place. Connect the other end of the cable to CITREX H5 by inserting it into the hole provided, which is labelled "O<sub>2</sub>"

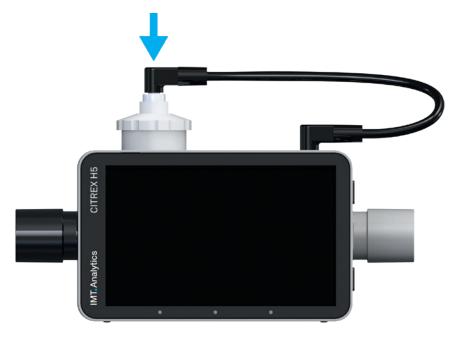

Figure 8: Oxygen sensor cable

4. Perform an oxygen calibration. The calibration procedure is described in section 7. Calibration ensures that the measured values of the new sensor are correct.

# 5.3 Electrical interfaces

Figure 9 shows the available electrical interfaces of CITREX H5.

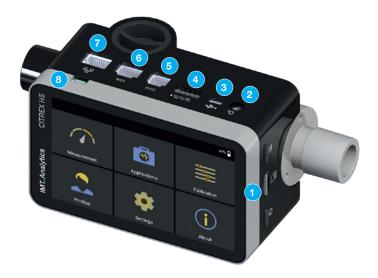

Figure 9: Electrical interfaces

| 1 | MicroSD<br>card slot | The firmware of CITREX H5 is stored on the microSD card. It also contains customised configurations and test reports can be saved on the memory card. You will find more information in section 11 "Reading measurement data".                                                                                                    |
|---|----------------------|----------------------------------------------------------------------------------------------------|
| 2 | O₂ interface         | The oxygen sensor is connected to CITREX H5 via the O <sub>2</sub> interface. You will find further information on this in section 5.2.4.                                                                                                    |
| 3 | USB port             | The USB port is used to operate the device from the mains power supply and to charge the device battery but it can also be used as a data interface. It is a "USB Mini-B port". You will find more information in section 11 "Reading measurement data".                                                                                                    |
| 4 | Analog OUT           | The Analog Out port is used for reading analog signals. It<br>is also possible to connect an external trigger. Two ports<br>are reserved for mains operation and charging the device<br>battery. You will find the ordering code for the matching<br>connector in section 13. You will find additional technical<br>information about the port in section 16.2. |
| 5 | RS-232               | The RS-232 port is used as a data interface. In section 16.2 you will find further information about the interface.                                                                                                    |
| 6 | CAN                  | The CAN interface can be used for charging the device<br>battery. You will find information about the port in section<br>16.2.                                                                                                    |
| 7 | Ethernet             | The Ethernet interface is used to configure the device and<br>it is used as a data interface. You will find more informati-<br>on in section 11 "Reading measurement data".                                                                                                    |
| 8 | USB Host             | This port is used for updating the CITREX H5 software. It is a "USB Micro B port".                                                                                                    |

Table 3: Description of electrical interfaces

#### 5.4 Wi-Fi

CITREX H5 is provided with a Wi-Fi module that makes it possible to connect the device to the internet. With the current software version, software updates can be downloaded via this interface.

The Wi-Fi module can be switched on and off in the "Wi-Fi" submenu, which is located in the "Settings" menu. In the "Wi-Fi" submenu you can select a network to which you want to connect the device. If the network is protected by a password, the latter must be entered before CITREX H5 can be connected to the internet.

| ✓ Settings                                                                | 95% 🗎 |
|---------------------------------------------------------------------------|-------|
| Measurement<br>Gas Standards, Gas Type and others.                        |       |
| Trigger<br>Customize criteria for respiratory parameters calculation.     |       |
| Device<br>Screen brightness, date/time, Ethernet configuration and others |       |
| <b>Wi-Fi</b><br>Disabled                                                  |       |
|                                                                           |       |

Figure 10: Wi-Fi

# 5.5 Change CITREX battery

The battery of CITREX H5 can be changed by the user. To do so, undo and remove the two screws on the back of the device. Then the battery can be removed and replaced. Check whether the new battery has been inserted properly. For this purpose the terminals must be opposite one another.

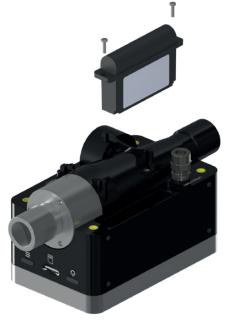

Figure 11: Change battery

# 6 **Operation**

#### 6.1 Switching the device on/off

This section describes how to use the device and what possibilities there are.

The device is switched on and off at the On/Off button. Figure 13 shows where this button is located on the device. To switch CITREX H5 on you must press the On/Off button briefly. You will hear an audible signal. To switch the device off you must press the On/Off button for about 1 second. A shutdown menu appears in which the process has to be acknowledged with a gesture. If the device can no longer be controlled, you have the option of pressing the On/Off button for about 6 seconds. The device is then forced to shut down.

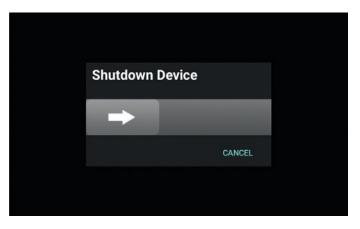

Figure 12: Shutdown menu

#### 6.2 Start screen

The start screen appears as soon as the device is switched on. The screen indicates that the device is powering up. After the power-up process the main menu is displayed. The start screen can be seen in figure 12: Start screen.

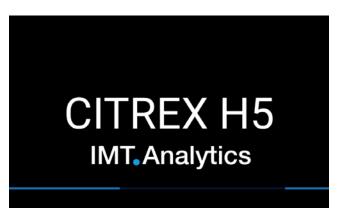

Figure 13: Start screen

# 6.3 User controls

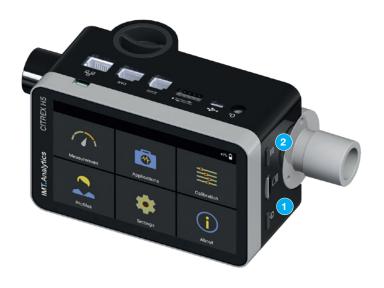

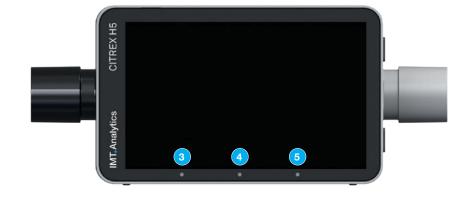

# Figure 14: User controls

| 1 | On/Off button                                                                                                    |
|---|----------------------------------------------------------------------------------------------------|
| 2 | Context button; long press: key lock on/off                                                                            |
| 3 | LED 1: Indicates error.                                                                                                |
| 4 | LED 2: Lit when the device is switched on.                                                                             |
| 5 | LED 3: Charging process indicator. Lit orange during the charging process and green when the battery is fully charged. |

# 6.4 User control gestures

To be able to operate the multi-touch screen optimally and easily you have various gestures at your disposal.

. . . . . . . . . .

| Gesture | Title                        | Action                                                                        | Function                                                                                                    |
|---------|------------------------------|-------------------------------------------------------------------------------|----------------------------------------------------------------------------------------------------|
|         | Тар                          | Tap an element<br>once                                                        | <ul> <li>Increase in readings<br/>and measurement<br/>curves</li> <li>Selection of menu<br/>items</li> <li>Perform measure-<br/>ment on the graphi-<br/>cal measurement<br/>curves</li> </ul> |
|         | Hold down                    | Press and keep<br>pressed for one<br>second.                                  | <ul><li>Editing readings<br/>and curves</li><li>Editing files and<br/>profiles</li></ul>                                                                                                    |
|         | Swipe                        | Drag your finger<br>across the screen.                                        | <ul> <li>Change views on the measurement screen</li> <li>Unlock screen</li> <li>Shut down device</li> </ul>                                                                                   |
| Am      | Move by<br>dragging          | Tap an element,<br>drag it to the positi-<br>on required and let<br>go there. | Move a reading.                                                                                                    |
| San (   | Pinch close or<br>pinch open | Move thumb<br>and index finger<br>together or move<br>them apart.             | Zoom in or out on measu-<br>rement curves.                                                                                                    |
|         | Drag with<br>two fingers     | Place index finger<br>and middle finger<br>on object and drag.                | Moving of measurement<br>curves when the measu-<br>rement curve is paused.                                                                                                    |

Table 4: Gestures

...

### 6.5 Main menu

. . . . . .

The main menu is the starting point for operation of CITREX H5. The software version described in this User Manual displays the menu items listed below.

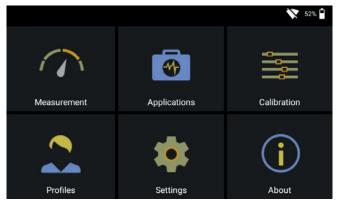

Figure 15: Main menu

| Measurement  | This is where the measured pressures, flows and ventilation para-<br>meters are displayed. There are graphical and numerical methods of<br>representation available. They can be freely configured by the user.<br>You will find more information on this in sections 6.7 and 6.8. |
|--------------|----------------------------------------------------------------------------------------------------|
| Settings     | All device-specific representations are configured in this menu item.<br>The options available are explained in section 6.6.                                                                                                    |
| Calibration  | Zero-point calibration and oxygen sensor calibration can be called up<br>with this menu item. You will find details on how to perform calibration<br>in section 7.                                                                                                    |
| Profiles     | With CITREX H5 you have the option of creating profiles to suit your particular requirements. You can load, edit and create functions in this menu item. For further information refer to section 9.                                                                               |
| Applications | With the menu item Applications you are offered custom applications.<br>If you are in need of such a solution, please contact IMT Analytics at:<br>sales@imtanalytics.com                                                                                                    |
| About        | This menu item saves user information and device information.                                                                                                    |

Table 5: Menu items

# 6.6 Settings

In the menu item "Settings" all the settings can be defined.

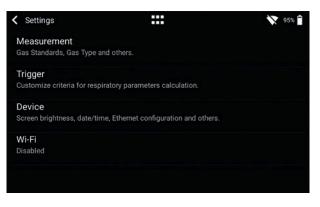

Figure 16: Settings

# 6.6.1 Measurements

Measurement settings contain all the settings to configure measurements. Here you can set the gas standard, gas type, gas humidity and pressure compensation. In addition, this setting also makes it possible to configure the filter type and the ventilation parameter pressure source.

| Gas standard                          | CITREX H5 supports various gas standards. The gas stan-<br>dards are listed in the Appendix under "Gas standards for flow<br>and volume readings"                                                                                                    |  |
|---------------------------------------|----------------------------------------------------------------------------------------------------|--|
| Gas type                              | The gas that is to be measured must be set on CITREX H5. $O_2$ gas mixtures that are referred to as "automatic" are calibrated using the oxygen cell. You will find a complete list of gas types in the section "Gas types".                                                                                                 |  |
| Gas humidity                          | Gas humidity must be set under this menu item before mea-<br>surement. Move the slider until the correct gas humidity has<br>been set.                                                                                                    |  |
| Pressure compen-<br>sation            | CITREX H5 is pressure compensated. Under this menu item the-<br>re are two options available. Pressure compensation that takes<br>the pressure sensor in the flow channel or via the high-pressure<br>connector. You will find further information on this in the section<br>"Measurement setup for gases at high pressure". |  |
| Filter type                           | To make the parameters easier to read the readings are<br>filtered. Readings are recorded every 5 ms. The following four<br>options are available:<br>• None (raw value)<br>• Low (mean above 240 ms)<br>• Medium (mean above 480 ms)<br>• High (mean above 960 ms)                                                          |  |
| Ventilation parameter pressure source | Ventilation parameters require a pressure measurement for calculation. The pressure value from the "P <sub>channel</sub> " sensor is used by default. Optionally the differential pressure sensor "P <sub>dff</sub> " can be selected for automatic calculation.                                                             |  |

In the menu sub-item "Measurement" the settings are made for gas type, gas standard, gas humidity and pressure compensation source. CITREX H5 provides three different trigger settings. The associated settings can be found in the sub-item "Trigger". You will find the settings concerning the device in the sub-menu "Device". That contains various adjustment options for the screen, device settings and the various interfaces. In the menu "Other" you can save your personal information.

#### 6.7 Numerical readings

You can display all the readings in CITREX H5 numerically or graphically. In the Appendix "Measurement parameters and units" you will find an overview of the available readings and parameters. To access edit mode, tap a measurement tile once.

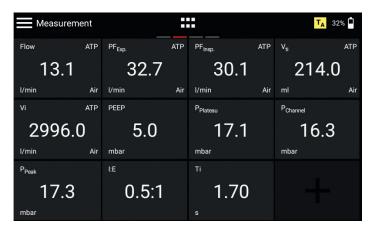

Figure 17: Numerical readings

#### 6.8 Graphical readings

Each reading or parameter can be represented by a measurement curve. To edit the value, tap the name of the reading. In the full-screen view you have the option of changing the parameter, the unit of measurement, the gas standard and the gas type. With the pause button you can also freeze the curve and perform measurements on it.

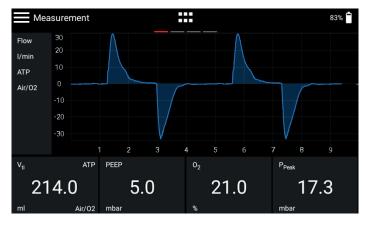

Figure 18: Graphical readings

# 6.9 Screen lock

Press the context button on the side of the device for 2 seconds. The screen shows a message indicating that the screen is locked. To unlock the screen, tap the screen and follow the instructions.

6.10 Software update There are two different ways of providing the device with a new software version. You can provide CITREX H5 with new software by connecting the device to the internet via the Wi-Fi interface. As soon as a new software version is available, a message appears on the screen. Follow the instructions on the screen to install the new software. The second way of installing new software requires a USB stick. Firstly, format a USB memory stick with the FAT32 format. Then copy the installation file to the storage medium and plug the latter into the USB Host port with the USB adapter included. Now start the device and in the sub-menu "About" go to "Software Update". Follow the instructions on the screen.

The installation of new software takes about 10 minutes.

During installation make sure the battery charge is at least 50% or the device is plugged into the power supply with the power supply unit included.

While installation is running, the device must not be switched off!

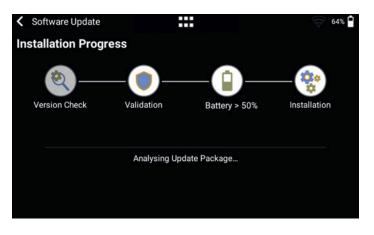

Figure 19: Software update

# 6.11 Applications

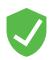

Under the menu item "Applications" you can store custom programs and device-specific programs. These are designed to simplify and support the testing of various devices. At the moment you will find two applications on the device, which each create a test report at the end of a test process and save it in the form of a PDF file.

An application with the "Verified" icon indicates that the program has been verified by the manufacturer of the device.

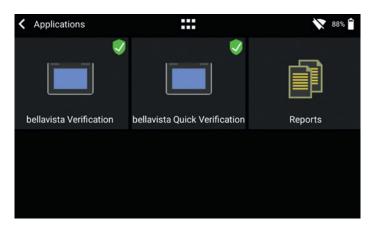

Figure 20: Applications

The menu item "Reports" contains the various test reports in the PDF format. The reports can be viewed, deleted or exported. These functions are located in the context menu at top left. To export the test reports a USB stick with the adapter included must be plugged into the USB Host port on the device.

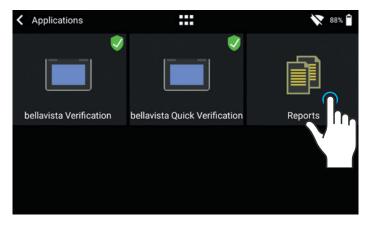

Figure 21: Reports

If you require for your device an application tailored to your particular needs, please contact sales@imtanalytics.com.

# 7 Calibration

The various calibrations of CITREX H5 are described in this section. To avoid incorrect measurements you must adhere to the procedures described here.

# 7.1 Zero point

Zero calibration must be performed as soon as CITREX H5 has warmed up. To perform zero calibration you must remove all connected tubes from the device.

In the main menu, tap the "Calibration" icon.

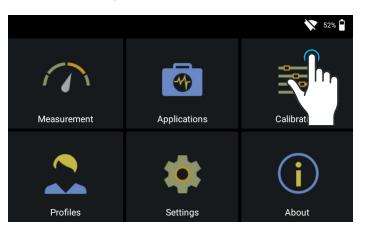

Figure 22: Calibration

In the Calibration sub-menu tap the "Zero Offset" icon. Follow the instructions on the screen and tap Start. After successful calibration a confirmation appears. The device is now ready for use.

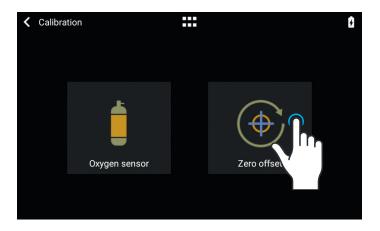

Figure 23: Zero offset

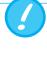

When you have switched on the device, individual displays may deviate slightly from the zero point until operating temperature has been reached. Zero calibration should never be performed with the device cold. Warming-up time is approx. 10 minutes.

# 7.2 Oxygen (O<sub>2</sub>) calibration

There are two different methods of calibrating the oxygen cell. The variant in which the oxygen cell is calibrated with air only takes about two minutes. The second variant consists of calibrating the oxygen cell with air and 100% oxygen. This so-called two-point calibration adjusts the oxygen sensor more accurately. Calibration can be called up under Calibration and then Oxygen Sensor. See figure 21.

#### 7.2.1 Calibration with air only

Make sure air is flowing through the flow channel at a rate of at least 30 L/min. Then press "Start Air Calibration" and follow the instructions on the screen. The entire process takes about two minutes. At the end of the process a message appears confirming that calibration was successful, or an error message appears.

#### 7.2.2 Calibration with oxygen and air

In this calibration, the requirement is oxygen (100%) and air at a flow of 30 L/min. In the first step, the sensor is subjected to oxygen calibration. For this purpose connect the device to a gas flow source with an oxygen flow of 30 L/min and press "Start Oxygen Calibration". Follow the instructions on the screen. In the second step you must connect air with a gas flow of 30 L/min. The entire process takes about four minutes.

# 8 Connecting the device

The measurement setup for CITREX H5 has an impact on flow measurement. To obtain results that are as accurate as possible, comply with the instructions in this section. It is important to ensure that the tubing in the measurement setup does not have any radii, kinks or dents. You are also recommended to always use the inlet pipe and the dust filter.

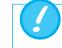

The measured gases must be free of oil, grease and dust.

# 8.1 General measurement setup

The general measurement setup applies to gas flow measurement. A filter and the inlet pipe must be used. This ensures laminar flow to the flow sensor unit. The filter also prevents dust, oil and grease from contaminating the CITREX H5 measuring instrument and thus prevents discrepancies in measurement results. The measurement setups shown below are dependent on the direction of gas flow being measured.

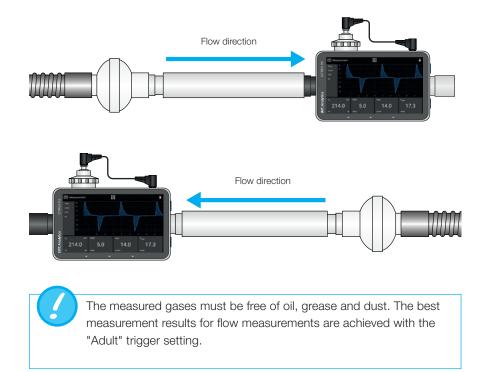

The measurement setups listed below are bad and produce bad measurement results. Kinks, tees and angle pieces must be avoided in the flow channel. They cause turbulence in the gas being measured and hence bad or incorrect measurement results.

Bad setup: Kinks, tees, angle pieces at the device inlet

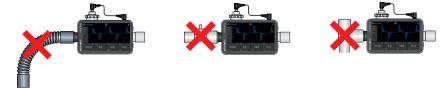

# 8.2 Measurement setup for checking ventilators

CITREX H5 is ideal for checking ventilators. The best measurement results are achieved with the measurement setup shown below. Make sure the test lung is connected to the grey aluminium port of CITREX H5.

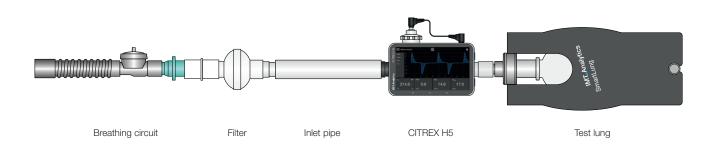

# 8.3 Measurement setup for gases at high pressure

CITREX H5 compensates for the gas pressure during flow measurement. In the flow channel, gas pressures up to 150 mbar are compensated. For gases at higher pressures the high-pressure sensor can be used. For this purpose connect the device outlet to the high-pressure sensor. In the menu "Settings", "Measurement" you must also switch the "Pressure Compensation" setting to "Pressure High".

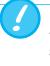

In the flow channel, pressures up to 150 mbar can be compensated. In conjunction with the high-pressure sensor, pressures up to 300 mbar can be compensated. Pressures in the flow channel above 800 mbar can damage the device.

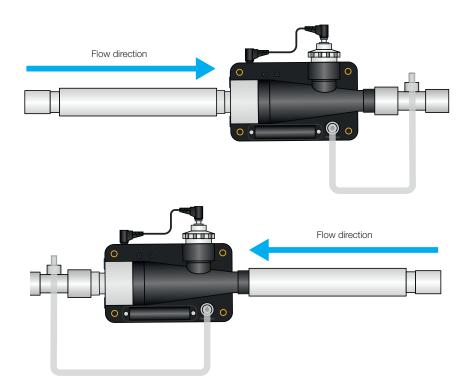

# 9 MultiGasAnalyser OR-703

### 9.1 Description

MultiGasAnalyser OR-703 consists of a 10-channel infrared (NDIR) gas sensor, a barometric pressure sensor, a CPU and an RS-232 Interface.

This User Manual describes the specifications of the red model of MultiGasAnalyser OR-703. If you have any questions about the blue model, please contact our Technical Support.

The sensor can measure the following gas concentrations:

- Carbon dioxide (CO<sub>2</sub>)
- Nitrogen oxide (N<sub>2</sub>O)
- Halothane (HAL)
- Enflurane (ENF)
- Isoflurane (ISO)
- Sevoflurane (SEV)
- Desflurane (DES)

The concentrations of  $CO_2$ ,  $N_2O$  and two of the five anaesthetic gases can be measured at the same time.

9.2 Usage

MultiGasAnalyser OR-703 is designed to perform, in conjunction with CITREX H5, to perform gas measurements for the calibration and testing of anaesthesia systems and facilities.

The sensor is **not** suitable for monitoring patients.

The sensor is **not** suitable in conjunction with applications that are parts of means of transport such as cars or aircraft.

9.3 Warning

MultiGasAnalyser OR-703 may only be used by professionally trained personnel.

MultiGasAnalyser OR-703 may not be used with flammable anaesthetic agents.

Used airway adapters that have to be discarded must be disposed of in accordance with local waste disposal regulations for biologically contaminated liquids.

Measurements can be detrimentally affected by RF radiation, e.g., by cell phone communication.

Care must be taken to ensure that MultiGasAnalyser is only operated in an EMC-specified environment.

### 9.4 Principle of operation

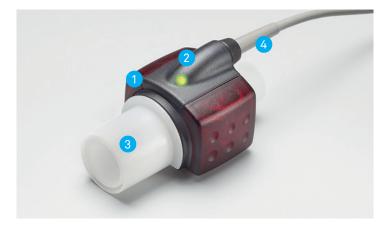

Figure 24: MultiGasAnalyser OR-703

MultiGasAnalyser OR-703 consists of an OR sensor head (1), an O<sub>2</sub> sensor cell (optional) (2), an airway adapter (3) and a connecting cable (4).

The OR sensor head is located on the top of the airway adapter. The sensor head contains all the optical components that are required for measuring all the gases.

Since all the calibration data is stored in the relevant sensor head, it is possible to change the sensors without recalibration.

Concentration measurement and identification of gases by absorption of up to ten different infrared wavelengths.

### 9.5 Connection

Attacked the OR sensor to the airway adapter from above. If it is in the correct position, the sensor will click into place. Wait 15 minutes before the first measurement until the sensor has warmed up.

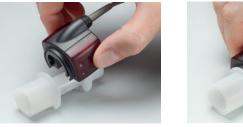

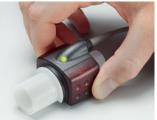

A green LED indicates that the sensor is ready for operation.

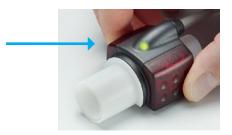

IMT Analytics AG

. . .

### MultiGasAnalyser Adapter

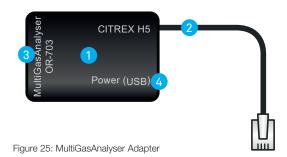

The MultiGasAnalyser Adapter 1 has a connection cable 2 to the RS232 interface of the CITREX H5, a connection 3 for the OR-703 sensor and a «USB Mini B connector» 4 to supply power to the MultigasAnalyser. This connection cannot be used as a data interface.

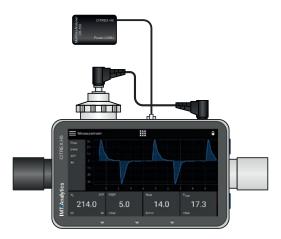

Figure 26: Adapter connected to the CITREX H5

# MultiGasAnalyser OR-703

The OR sensor should first be connected with the MultiGasAnalyser (item no. 700.251.000) with the CITREX.

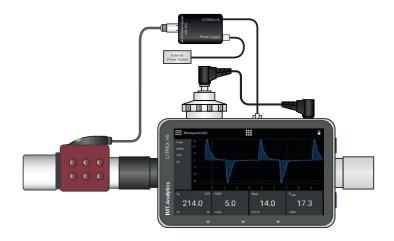

Figure 27 OR sensor connected to the adapter

### Power (USB)

| ٠ | Supply voltage | 5 VDC  |
|---|----------------|--------|
| ٠ | Power input    | <1.4 W |

The CITREX USB cable (item no. 301.673.000) can be used together with a PC or a CITREX wall outlet adapter (item no. 304.578.000) as an external power supply.

### **CITREX H5 Protocol**

In order to be able to receive data from the MultiGasAnalyser, the RS-232 protocol "IRMA Protocol" must be selected in the settings menu.

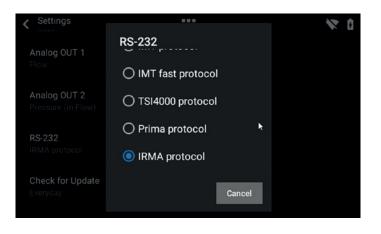

Figure 28: IRMA protocol

The sensor must always be operated with the LED facing up.

The MultiGasAnalyser should be placed between the gas source and the CITREX H5.

Depending on the direction of flow, the MultiGasAnalyser can be run at the front or rear flow channel connection of the CITREX H5.

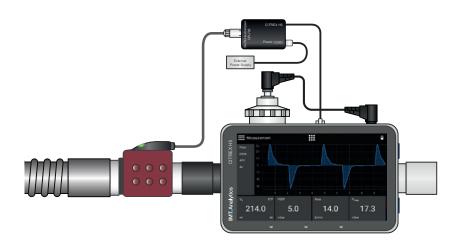

Figure 29: Placement of the MultiGasAnalyser

# 9.6 LED signal

The LED located on the sensor head of MultiGasAnalyser indicates the following status information:

| Continuous green light | System OK                    |
|------------------------|------------------------------|
| Continuous blue light  | Anaesthetic agent exists     |
| Continuous red light   | Sensor error                 |
| Flashing red light     | Please check the adapter     |
| Flashing green light   | Calibration of the OR sensor |

# 9.7 OR sensor calibration

Ambient air calibration of the infrared measurement should be performed at regular intervals and after any replacement of the airway adapter.

Ambient air calibration can also be performed if an offset is found in the gas measurements. The gas measurements should be checked with a reference measuring instrument. Calibration is performed by attaching a new airway adapter to the OR sensor. The airway adapter must not be connected to the air circuit. If the sensor is in the correct position, it will click into place. Before continuing, please wait 30 seconds because the sensor has to warm up first.

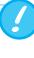

If the airway adapter is being replaced, a zero calibration must be performed. If the airway adapter is being replaced, a zero calibration must be performed.

It is important to ensure that during calibration there is no flow through the airway adapter. For successful ambient air calibration it is essential to have ambient air conditions (21%  $O_2$  and 0%  $CO_2$ )!

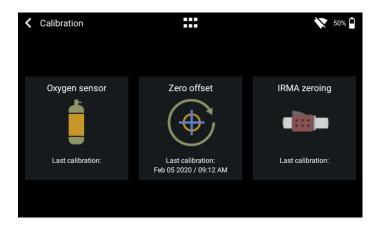

Figure 30: Calibration menu

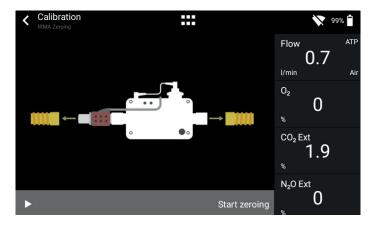

Figure 31: OR-703 zero point calibration

### 9.8 Servicing and care

After calibration the readings should always be checked in order to obtain correct readings with certainty during subsequent measurements.

MultiGasAnalyser is non-sterile. Autoclaving, sterilisation and immersion in liquid can cause serious damage to the sensor. The sensor can be cleaned with a cloth moistened with ethanol or isopropyl alcohol.

The airway adapter must be changed at least every 12 months. If MultiGasAnalyser is used in a sterile system, a new sterile adapter must be fitted.

Gas measurements should be checked regularly using a reference measuring instrument.

For this purpose IMT Analytics AG offers a service to recertify the measuring accuracy of the sensor.

# 9.9 Technical specifications

| Physical data                  | Dimensions (L ×                 | $W \times H$ )                                                                               | 38 × 37 × 34 mm<br>1.49 × 1.45 × 134 inches |  |  |
|--------------------------------|---------------------------------|----------------------------------------------------------------------------------------------|---------------------------------------------|--|--|
|                                | Weight                          |                                                                                              | <25 g (not including cable)                 |  |  |
|                                | Cable length                    |                                                                                              | 2.50 m ±0.02                                |  |  |
| Ambient conditions             | Operating tempe                 | erature                                                                                      | 10-40°C, 50-104°F                           |  |  |
|                                | Storage tempera                 | ature                                                                                        | -20–50°C, -4–122°F                          |  |  |
|                                | Air humidity (operation)        |                                                                                              | 10–95% RH, non-conden-<br>sing              |  |  |
|                                | Air humidity (storage)          |                                                                                              | 5–100% RH, condensing                       |  |  |
|                                | Atm. pressure (o                | peration)                                                                                    | 700–1200 hPa                                |  |  |
| Accuracy                       | Gas                             | Area                                                                                         | Tolerance                                   |  |  |
| specifications                 | CO <sub>2</sub>                 | 0-10%                                                                                        | ±(0.2% ABS + 2% REL)                        |  |  |
| (under standard<br>conditions) |                                 | 10-20%                                                                                       | ±(0.3% ABS + 4% REL)                        |  |  |
| ,                              | N <sub>2</sub> O                | 0-100%                                                                                       | ±(2% ABS + 2% REL)                          |  |  |
|                                | HAL, ISO, ENF                   | 0-8%                                                                                         | ±(0.15% ABS + 5% REL)                       |  |  |
|                                |                                 | 8-12%                                                                                        | ±(0.2% ABS + 10% REL)                       |  |  |
|                                | DES                             | 0-22%                                                                                        | ±(0.15% ABS + 5% REL)                       |  |  |
|                                |                                 | 22-25%                                                                                       | ±(0.2% ABS + 10% REL)                       |  |  |
| Rise times<br>(@ 10 L/min)     | CO2 < 90 ms<br>N2O, HAL, ISO, I | $CO_2 < 90 \text{ ms}$<br>N <sub>2</sub> O, HAL, ISO, ENF, SEV, DES < 300 ms                 |                                             |  |  |
| Monitoring                     | tation with                     | Numerical measurement data and real time graph represen-<br>tation with<br>FlowLab software. |                                             |  |  |

Deviations from gas setting stated. For example, 50 vol% helium typically reduces the CO<sub>2</sub> values by 6%. This means that a measured mixture consisting of 5.0 vol% CO<sub>2</sub> and 50 vol% helium is equivalent to a measured concentration of  $(1-0.06) \times 5.0$  vol% = 4.7 vol% CO<sub>2</sub>.

....

# **10 Profiles**

The user has the option of saving different profiles to suit particular requirements.

Profiles can be edited, imported, exported or deleted. In the main menu there is a menu item called "Profiles". This is where all stored profiles are managed.

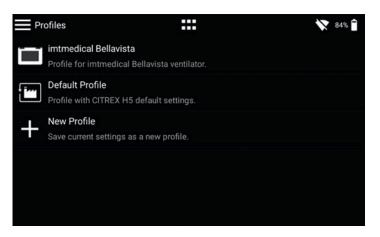

Figure 32: Profile overview

With the current software version you can access edit mode by tapping a certain profile. There you can delete the profile, change the description and the name, and export the profile.

To save the current settings as a profile, tap the context menu icon and then "Save current settings as Profile". There you also have the option of exporting all the profiles or individual ones.

# **11 Configuration tool**

| 11.1 PC minimum requirements | Microsoft® Silverlight 5 or higher                                                                                                    |
|------------------------------|----------------------------------------------------------------------------------------------------|
|                              | Windows x86 or x64 (64-bit mode only supports IE) 1.6 GHz or higher with 512 MB RAM                                                                                                    |
|                              | Macintosh (Intel based) Intel Core Duo 1.83 GHz or higher with 512 MB RAM                                                                                                    |
|                              | Microsoft® Windows® 10, 8.1, 8, Windows Server 2012, 7, 7 SP1, Windows Server 2008 SP2, Windows Server 2008 R2 SP1, Vista                                                                                        |
|                              | Macintosh OS 10.6 (Intel based), MacOS 10.7-10.11 (Intel based)                                                                                                    |
|                              | Ethernet network connection                                                                                                    |
|                              | Screen resolution 1024 × 768 (1280 × 1024 recommended)                                                                                                    |
|                              |                                                                                                    |
| 11.2 Web server              | The Ethernet port on CITREX H5 enables access to the device via a network. The measured real time data can be tracked and analysed on the computer. Settings can also be made on the device via the web browser. |
|                              | The prerequisite for using the web server is an installed Internet Explorer with Micro-<br>soft Silverlight 5.                                                                                                   |

There are three different setting options to establish a connection between CITREX H5 and a computer. In the "Settings" menu go into the "Device" sub-menu and at the "Ethernet" item select one of the following setting options.

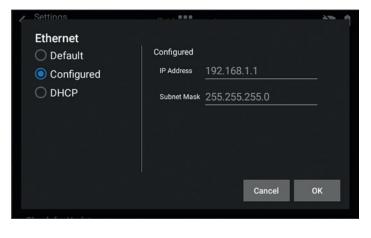

Figure 33: "Ethernet" menu

#### 11.2.1 Default

These are default settings that cannot be changed. These settings are recommended in order to establish a direct connection to the computer via an Ethernet cable. The configuration on CITREX H5 is as follows:

IP Address: 192.168.1.1 Subnet Mask: 255.255.255.0

To establish a connection, the network settings on the computer must be changed. For this purpose open the network settings of the computer, which are located in the Control Panel. Then open the "Internet Protocol Version 4 (TCP/IPv4)" settings. Enter an IP address between 192.168.1.2 and 192.168.1.255 and subnet mask 255.255.255.0 in the form on the screen. Confirm with "OK".

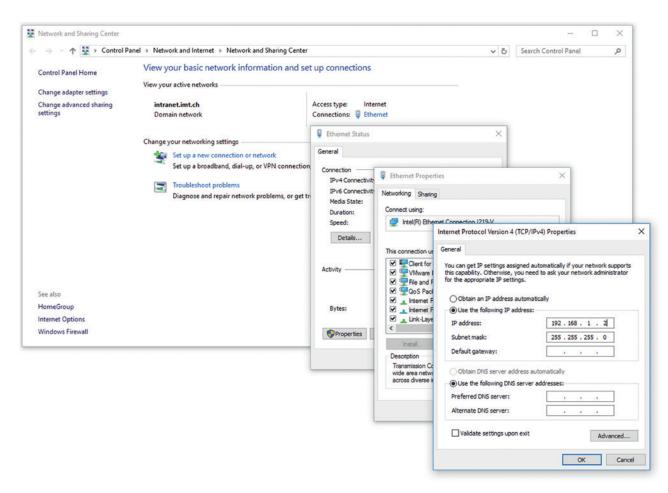

Figure 34: Settings on the computer

Now open Internet Explorer and enter IP address 192.168.1.1 in the address field. The connection is established.

#### 11.2.2 Configured

This setting option is suitable for connecting CITREX H5 to a network that does not have a DHCP server. Define an IP address and a subnet mask on CITREX H5. When the settings have been confirmed the device can be connected up to the network and be accessed using the defined IP address via Internet Explorer.

#### 11.2.3 DHCP

To connect CITREX H5 to a DHCP server, first connect CITREX H5 to the network. In the "Ethernet" menu select the setting "DHCP" and confirm it with "OK". With the IP address shown on the display it is possible to establish a connection to CITREX H5 via Internet Explorer.

#### 11.2.4 Monitoring option

In the "Monitoring" menu item it is possible to access the measurement data of CITREX H5 via the network. Either numerical readings or graphical measurement curves can be selected.

#### Numerical readings

Here it is possible to directly track real-time measurement data on the computer monitor. Both current readings and a minimum, a maximum and a mean are calculated for each reading. Statistical analysis can be restarted by pressing the "Reset" button. There is also the option of exporting the readings currently being displayed. To do this, press the "Export" button: an Explorer window opens in which you can select the storage location and the storage type. There are XML files (\*.xml) and CSV files (\*.csv) available for selection.

|                  | CE CON       | LS |       |       |       |         |                  |                 |   |       |       | Exect  | Reset statistic |
|------------------|--------------|----|-------|-------|-------|---------|------------------|-----------------|---|-------|-------|--------|-----------------|
| Sensor values    |              |    |       |       |       |         | Respiratory timi | no parameters   |   |       |       | Export | Neset statistic |
| Sensor           | Unit         |    | Value | Min   | Max   | Average | Parameter        | Unit            |   | Value | Min   | Max    | Average         |
| Flow             | Vmin         |    | 0.0   | -49.3 | 48.6  | -0.2 *  | ті               | 5               |   | 1.70  | 1.70  | 1.70   | 1.70            |
| P Diff.          | mbar         | *  | 0.00  | -0.99 | 0.71  | -0.12   | Те               | 5               | * | 3.30  | 3.30  | 3.30   | 3.30            |
| P Channel        | mbar         | *  | 4.85  | 4.22  | 18.08 | 8.92    | I:E              |                 | * | 1:1.9 | 1:1.9 | 1:1.9  | 1:1.9           |
| P High           | mbar         | *  | 0     | 0     | 44    | 2       | Rate             | b/min           | * | 12.0  | 12.0  | 12.0   | 12.0            |
| P Atmo.          | mbar         | *  | 960   | 960   | 961   | 960     | Ti/Tcyc          | %               | * | 34.0  | 34.0  | 34.1   | 34.0            |
| Temp.            | *C           | ÷  | 24.2  | 24.2  | 24.2  | 24.2    |                  |                 |   |       |       |        |                 |
| Humid.           | 96           | Ŧ  | 50.0  | 50.0  | 50.0  | 50.0    |                  |                 |   |       |       |        |                 |
| 02               | %            | ٠  | 20.2  | 20.1  | 20.2  | 20.2 -  |                  |                 |   |       |       |        |                 |
| Respiratory volu | me parameter |    |       |       |       |         | Respiratory pres | ssure parameter | 5 |       |       |        |                 |
| Parameter        | Unit         |    | Value | Min   | Max   | Average | Parameter        | Unit            |   | Value | Min   | Max    | Average         |
| vti              | mi           | •  | 472   | 472   | 472   | 472     | Ppeak            | mbar            | * | 18.1  | 18.0  | 18.2   | 18.1            |
| /te              | mi           | -  | 476   | 473   | 476   | 474     | Pmean            | mbar            | * | 9.1   | 9.1   | 9.1    | 9.1             |
| Volume           | mi           | ٠  | 0.0   | 0.0   | 472.7 | 146.1   | PEEP             | mbar            | ٠ | 4.9   | 4.9   | 5.0    | 4.9             |
| vi               | Vmin         | •  | 5.675 | 5.675 | 6.127 | 5.743   | Pplateau         | mbar            | * | 17.8  | 17.8  | 17.8   | 17.8            |
| /e               | 1/min        |    | 5.691 | 5.691 | 5.868 | 5.716   | Cstat            | mi/mbar         | * | 36.4  | 36.4  | 36.9   | 36.7            |
| PF Insp.         | Vmin         | ٣  | 48.5  | 45.5  | 48.6  | 47.0    | IPAP             | mbar            | * | 17.8  | 17.8  | 17.9   | 17.9            |
| PF Exp.          | Vmin         | *  | 49.3  | 48.7  | 49.4  | 49.0    |                  |                 |   |       |       |        |                 |

Figure 35: Numerical values with statistics

#### **Graphical readings**

Here it is possible to directly track real-time curves on the computer monitor. Select the required reading using the pull-down menu. By pressing the "Run" button it is also possible to record readings for 300 seconds. Recording can be terminated by pressing the "Freeze" button. If you have recorded a measurement, you can move the slider into the desired measuring time in order to analyse the period here. Incidentally, it is not only the displayed measurement curves that are recorded; all the readings available for selection are also recorded. There is also the option of exporting the measurement curves currently being displayed. To do this, press the "Export" button: an Explorer window opens in which you can select the storage location. The curves can be saved in the form of a PNG file.

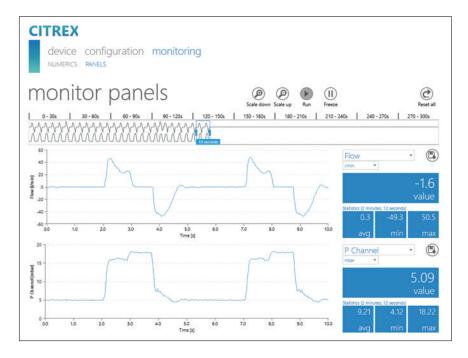

Figure 36: Measurement curves with statistics

# 12 Reading measurement data

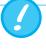

The files on the microSD card must not be renamed or deleted under any circumstances.

Measurement data can be read via the microSD card, via the Analog OUT interface or via the RS-232 interface. For information about using these interfaces please contact your dealer or IMT Analytics directly.

#### 12.1 Reading the data

The data can be read directly from the SD card. For this purpose you must disconnect the SD card from CITREX H5 by pressing the SD card once. It is possible to connect the card to your computer directly using an SD card reader.

The memory card of CITREX H5 contains the following data and folders.

| Folder or file                     | Description                                            |
|------------------------------------|--------------------------------------------------------|
| DATA                               | In this directory you will find the readings that have |
|                                    | been saved.                                            |
| LOGS                               | CITREX H5 continuously records information about       |
|                                    | its functions and saves it in the form of log files.   |
|                                    | This data is only used for remedying malfunctions      |
|                                    | and resolving issues.                                  |
| *.CFG, *.SCR, *.TRG files          | CFG, SCR and TRG files are required by CITREX          |
|                                    | to activate internal processes.                        |
| Formatter\SetupReportFormatter.bat | This batch file is required to format saved data in    |
|                                    | an Excel file.                                         |
| Formatter\AboutReportFormatter.txt | This TXT file describes the procedure for format-      |
|                                    | ting saved data in an Excel file.                      |
| Formatter\ReportFormatter.xlsb     | This is the actual Excel file template in which the    |
|                                    | saved data is formatted.                               |
| ClientBin\ConfigurationWeb.xap     | This directory is required for the configuration tool. |
| Clientaccesspolicy.xml             | This file is required for the configuration tool.      |
| index.html                         | This file is required for the configuration tool.      |
| USB-Driver\usb_cdc_ser.inf         | Driver for USB device recognition.                     |

Table 6: Folder structure of CITREX H5

#### 11.2 Cloud service

By linking CITREX H5 to your Dropbox account it is possible to upload test reports and profiles to the Dropbox folder. For this purpose CITREX H5 must be connected to the WLAN. Under the menu item "Sign In" the Dropbox account details must be entered. New files are automatically copied to Dropbox with the "Upload" switch.

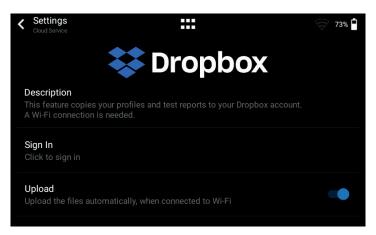

Figure 37: Dropbox

# 13 Servicing and care

Careful servicing in compliance with the instructions is essential for ensuring that CITREX H5 operates safely and efficiently. Only components recommended by the manufacturer may be used.

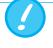

It is absolutely essential to comply with the guidelines and servicing instructions issued by the various manufacturers.

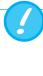

The servicing operations listed below may only be performed by persons who are familiar with CITREX H5. All further repair work may only be performed by authorised trained professionals. Please also observe the information issued by the various manufacturers.

#### 13.1 Preventive cleaning and servicing operations

To ensure that your device operates with precision and reliability for as long as possible, it is essential to perform the following servicing routines regularly.

#### 13.1.1 During operation

Use of the filter included and the inlet pipe. Make sure the device is only used inside a building.

#### 13.1.2 Every 4 weeks

Check the bacterial filter for soiling. For this purpose the inlet and outlet of the filter must be connected to the differential pressure port using two tees. In this way the pressure drop above the filter can be measured. The pressure drop must not exceed a value of 2 mbar at a flow of 60 L/min. Otherwise the filter must be replaced.

#### 13.1.3 Every 12 months

Factory calibration and servicing to ensure reliable measurement; it may only be performed by IMT Analytics or an authorised partner.

To have CITREX H5 calibrated at the manufacturer's, IMT Analytics, visit the website <a href="https://www.imtanalytics.com/easycal">www.imtanalytics.com/easycal</a>

The EasyCal service makes it possible for users to have CITREX H5 calibrated and adjusted quickly and easily. The annual servicing procedure is also performed.

# 14 Accessories and spare parts

On the website <u>www.imtanalytics.com</u> you will find the spare parts and other products from IMT Analytics.

#### Ordering address:

IMT Analytics AG Gewerbestrasse 8 CH-9470 Buchs, Switzerland Tel: +41 (0) 81 750 67 10 Email: sales@imtanalytics.com

#### 14.1 Accessories table

#### Options

| 304.587.000 | Warranty extension (plus 2 years) for CITREX H5          |
|-------------|----------------------------------------------------------|
| 000.000.024 | ISO 17025 Recalibration and Servicing of CITREX H5       |
| 000.000.015 | Recalibration and servicing of CITREX H5                 |
| 000.000.016 | Receiving inspection of CITREX H5                        |
| 304.592.000 | Triple recalibration and servicing package for CITREX H5 |

#### Accessories and consumables

| 300.548.000 | Adapter set                               |
|-------------|-------------------------------------------|
| 301.997.000 | Car adapter for CITREX                    |
| 302.077.000 | Laminar inlet pipe                        |
| 304.161.000 | Black protective pouch for CITREX         |
| 304.161.001 | Red protective pouch for CITREX           |
| 304.161.002 | Blue protective pouch for CITREX          |
| 500.030.000 | High-pressure adapter DISS O <sub>2</sub> |
| 500.030.002 | High-pressure adapter DISS Air            |
| 301.851.000 | MicroSD memory card                       |
| 302.075.000 | RS-232 interface cable                    |
| 301.672.000 | Analog output terminal connector          |
| 301.655.000 | Blind plug for oxygen port (rubber)       |
| 302.178.000 | Blind plug for oxygen port (solid)        |
| 301.624.000 | Oxygen sensor with mono jack              |
| 302.531.000 | Bacterial filter RT019                    |
| 304.714.000 | CITREX stand                              |
| 700.239.000 | CITREX H5 protector                       |
| 700.251.000 | MultiGasAnalyser Adapter                  |
| 500.041.000 | MultiGasAnalyser OR-703                   |

#### Spare parts

| 304.593.000 | Carrying case for CITREX H5  |
|-------------|------------------------------|
| 301.625.000 | Battery for CITREX           |
| 301.563.000 | Network cable                |
| 304.582.000 | USB adapter for CITREX H5    |
| 301.673.000 | USB cable for CITREX         |
| 301.653.000 | Oxygen sensor cable          |
| 304.578.000 | Power supply plug for CITREX |
| 302.780.000 | Flow channel protective cap  |

# **15 Disposal**

Disposal of the device is the operator's responsibility. The device can ...

- be delivered, carriage free and duty paid, to the manufacturer for disposal.
- be handed over to a licensed private or public collection company.
- be professionally broken down into its constituent parts by the operator and be recycled or disposed of in accordance with regulations.

In the case of self-disposal the disposal regulations are country-specific and are contained in relevant laws and ordinances. These codes of conduct must be obtained from the authorities responsible.

In this context, wastes must be recycled or destroyed ...

- without endangering human health.
- without using processes or methods that harm the environment, especially water, air, soil, animals and plants.
- without causing noise or odour nuisances.
- without having a detrimental effect on the surroundings or landscape.

# **16 Directives and approvals**

- CE
- CAN/CSA-C22.2 No. 61010-1-12
- UL Std. No. 61010-1 (3rd Edition)
- IEC 61010-1 2010
- IEC 61326-1 2012
- ETSI EN 301 489-17 V3.1.0
- FCC Part 15, Subpart B, Digital Devices, Emission Class B

#### **CE** Declaration of Conformity

#### 2014/35/EU (LVD)

DIRECTIVE 2014/35/EU OF THE EUROPEAN PARLIAMENT AND OF THE COUNCIL of 26 February 2014 on the harmonisation of the laws of the Member States relating to the making available on the market of electrical equipment designed for use within certain voltage limits tested according to EN61010-1:2010

#### 2014/30/EU (EMC)

DIRECTIVE 2014/30/EU OF THE EUROPEAN PARLIAMENT AND OF THE COUNCIL of 26 February 2014 on the harmonisation of the laws of the Member States relating to electromagnetic compatibility tested according to EN61326-1:2013

#### 2014/53/EU (RED)

DIRECTIVE 2014/53/EU OF THE EUROPEAN PARLIAMENT AND OF THE COUNCIL of 16 April 2014 on the harmonisation of the laws of the Member States relating to the making available on the market of radio equipment and tested according to ETSI EN 301 489-17 V3.1.0

# **17 Specifications**

#### 17.1 Measurement parameters

#### Flow and pressure measurement Measuring range Accuracy

#### Air and N<sub>2</sub>

| Flow measurement             | ±300 sL/min*** | ±1.9% * or ±0.1 sL/min ** |
|------------------------------|----------------|---------------------------|
| Temperature compensated      | Yes            |                           |
| Ambient pressure compensated | Yes            |                           |
| Channel pressure compensated | Yes            | - 50 – 600 mbar           |

#### O<sub>2</sub> / air mixtures

| Flow measurement             | ±300 sL/min *** | ±1.9% * or ±0.1 sL/min ** |
|------------------------------|-----------------|---------------------------|
| Temperature compensated      | Yes             |                           |
| Ambient pressure compensated | Yes             |                           |
| Channel pressure compensated | Yes             | -50-600 mbar              |

### $\mathbf{CO}_2$

| Flow measurement             | ±140 sL/min *** | 3% * or ±0.1 sL/min ** |
|------------------------------|-----------------|------------------------|
| Temperature compensated      | Yes             | 25-30°C                |
| Ambient pressure compensated | Yes             |                        |
| Channel pressure compensated | Yes             | - 50–600 mbar          |

#### Heliox (21% O<sub>2</sub>/79% He)

| Flow measurement             | ±300 sL/min *** | $\pm4\%$ * or $\pm0.3\text{sL/min}^{**}$ |
|------------------------------|-----------------|------------------------------------------|
| Temperature compensated      | Yes             | 25-30°C                                  |
| Ambient pressure compensated | Yes             |                                          |
| Channel pressure compensated | Yes             | - 50–600 mbar                            |

#### $N_2O / O_2$ mixtures

| Flow measurement             | ±80 sL/min *** | ±4% * or ±0.3 sL/min ** |
|------------------------------|----------------|-------------------------|
| Temperature compensated      | Yes            | 25-30°C                 |
| Ambient pressure compensated | Yes            |                         |
| Channel pressure compensated | Yes            | -50-600 mbar            |

#### Pressure

| High            | 0-10bar       | ±1%* or ±10mbar**      |
|-----------------|---------------|------------------------|
| Difference      | ±200 mbar     | ±0.75%* or ±0.1 mbar** |
| in flow channel | -50–150mbar   | ±0.75%* or ±0.1 mbar** |
| Barometer       | 500-1150 mbar | ±1%* or ±5mbar**       |

| Additional readings                                          | Measuring range                                                                                                    | Accuracy               |
|--------------------------------------------------------------|----------------------------------------------------------------------------------------------------|------------------------|
| Oxygen concentration<br>(pressure compensated ≤<br>150 mbar) | 0-100%                                                                                                    | $\pm 1\% O_2^{**}$     |
| Gas temperature****                                          | 0-50°C                                                                                                    | ±1.75%*<br>or ±0.5°C** |
| Gas type                                                     | Air, Air/O <sub>2</sub> , N <sub>2</sub> O/O <sub>2</sub> ,<br>Heliox (21% O <sub>2</sub> ), N <sub>2</sub> , CO <sub>2</sub>  |                        |
| Gas standard                                                 | ATP, ATPD, ATPS, AP21, STP,<br>STPH, BTPS, BTPS-A, BTPD,<br>BTPD-A, 0/1013, 20/981,<br>15/1013, 25/991, 20/1013,<br>NTPD, NTPS |                        |

#### Units of measurement

| Flow     | L/min, L/s, cfm, mL/min,<br>mL/s                                                         |  |
|----------|------------------------------------------------------------------------------------------|--|
| Pressure | bar, mbar, cmH <sub>2</sub> O, inH <sub>2</sub> O,<br>Torr, inHg, hPa, kPa, mmHg,<br>PSI |  |

It is the larger tolerance that applies: \* Tolerance in relation to the reading \*\* Absolute tolerance

\*\*\*\* In this User Manual the unit sL/min is based on ambient conditions of 0°C and 1013.25 mbar (DIN1343) \*\*\*\* CITREX H5 measures gas temperature inside the measurement channel. While CITREX H5 is warming

up, the temperature of the measurement channel, and hence also the temperature of the gas inside the measurement channel, rises at the same time. The measurement channel volume is relatively small, even for relatively high volumetric flows (e.g. PIF @ 60 L/min). If the temperature of the gas on entering CITREX H5 is compared with gas temperature in the measurement channel, it becomes evident that the temperature in the measurement channel is higher. Therefore the temperature of the gas entering the CITREX H5 measurement channel should not be expected to equal the temperature displayed on the screen because the temperature displayed is measured inside the CITREX H5 measurement channel.

| Ventilation parar | neters                                                                        | Measuring range    | Accuracy                        |
|-------------------|-------------------------------------------------------------------------------|--------------------|---------------------------------|
| Rate              | bpm                                                                           | 1–1000 breaths/min | ±1 breath or ±2.5% **           |
| Time              | T <sub>i</sub> , T <sub>e</sub>                                               | 0.05-60s           | ±0.02s                          |
| Ratio             | I:E                                                                           | 1:300-300:1        | ±2.5%*                          |
|                   | T <sub>i</sub> /T <sub>cyc</sub>                                              | 0-100%             | ±5%*                            |
| Tidal volume      | V, V <sub>ti</sub> , V <sub>te</sub>                                          | ±10sL              | ±2%* or ±0.20mL<br>(>6sL/min)** |
| Minute volume     | Vi, Ve                                                                        | 0–300 sL/min       | ±2.5%*                          |
| Peak flow         | $PF_{Insp}/PF_{Exp}$                                                          | ±300sL/min         | ±1.9% * or ±0.1 sL/min **       |
| Pressure          | P <sub>Peak</sub> , P <sub>Mean</sub><br>PEEP, P <sub>Plateau</sub> ,<br>IPAP | 0-150mbar          | ±0.75%* or ±0.1 mbar**          |
| Compliance        | C <sub>Stat</sub>                                                             | 0–1000 mL/mbar     | ±3% * or ±1 mL/mbar **          |
| Trigger           | Adult, Paedia-<br>tric, HFO flow<br>and volume                                |                    |                                 |

#### **General information**

| Screen                               | 4.3" multi-touch screen with 800×480 pixels                              |
|--------------------------------------|--------------------------------------------------------------------------|
| Realtime curves                      | Flow, pressure, volume, temperature, oxygen, venti-<br>lation parameters |
| Interfaces                           | RS-232, USB, Ethernet, CAN, Analog Out, TTL,<br>Wi-Fi                    |
| AC input                             | 100–240 VAC (50/60 Hz)                                                   |
| Battery operation                    | 5 hours                                                                  |
| Dimensions (W $\times$ D $\times$ H) | 11.4 × 7 × 7.3 cm                                                        |
| Weight                               | 0.52 kg                                                                  |
| Calibration interval                 | Once a year                                                              |
| Memory card                          | Yes                                                                      |

#### Operating data

| Ambient temperature              | 15–40°C (59–104°F)                  |
|----------------------------------|-------------------------------------|
| Air humidity                     | 10-90% RH                           |
| Ambient pressure                 | 783-1150 mbar                       |
| Storage and transport conditions | -10-60 °C (14-140 °F) at 5-95 % RH  |
| Degree of soiling                | Degree of soiling 2, to IEC 61010-1 |

It is the larger tolerance that applies: \* Tolerance in relation to the reading \*\* Absolute tolerance

\*\*\* In this User Manual the unit sL/min is based on ambient conditions of 0°C and 1013.25 mbar (DIN1343)

#### 17.2 Interface definition

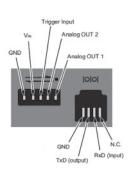

| Interface  | Pin assignment             | Area                       |
|------------|----------------------------|----------------------------|
| Analog OUT | Pin 1: Analog OUT 1        | 0-5 VDC ±1.8%, load ≥5 kΩ  |
|            | Pin 2: Analog OUT 2        | 0-5 VDC ± 1.8%, load ≥5 kΩ |
|            | Pin 3: Trigger Input       | 5-24 VDC                   |
|            | Pin 4: V <sub>IN</sub>     | 12 VDC ±20%-24 VDC ±20%    |
|            | Pin 5: GND                 |                            |
| RS-232     | Pin 1: NC                  |                            |
|            | Pin 2: RxD (Input)         |                            |
|            | Pin 3: TxD (Output)        |                            |
|            | Pin 4: GND                 |                            |
| CAN        | Pin 1: VIN                 | 12 VDC ±20%-24 VDC ±20%    |
|            | Pin 2: CAN <sub>H</sub>    |                            |
|            | Pin 3: CAN <sub>L</sub>    |                            |
|            | Pin 4:                     |                            |
|            | Pin 5:terminating resistor |                            |
|            | Pin 6: GND                 |                            |

17.3 Gas type

The type of gas measured must agree with the setting on CITREX H5. Please select the correct gas type in the settings.

The following gas types are available for selection:

- Air 100%
- Air/O<sub>2</sub>-Man. Air/oxygen mixture according to manual input; the default is 100%  $O_2$
- Air/O<sub>2</sub>-Auto. Air/oxygen mixture according to sensor measurement of internal oxygen cell
- N<sub>2</sub>O/O<sub>2</sub>-Man. Nitrous oxide / oxygen mixture according to manual input; the default is 100% O<sub>2</sub>

21% O2/79% He

100%

- Heliox
- N<sub>2</sub>
- CO<sub>2</sub> 100%

Standard conditions are understood to mean defined conditions for pressure, temperature and, in some cases, humidity, which constitute the basis for converting the flow actually measured. Therefore it is essential to check which standard condition the value displayed will relate to.

The standard currently set is indicated on the numerical and graphical display.

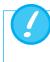

A gas type that has not been selected properly and a gas standard that has not been selected properly can lead to measuring errors of up to 20%.

| 17.4 Power supply      | Input voltage of the power supply unit<br>Supply voltage<br>Power input | 100–240 VAC, 50–60 Hz<br>5 VDC<br>2.5–6 W                                                                                                    |
|------------------------|-------------------------------------------------------------------------|----------------------------------------------------------------------------------------------------|
| 17.5 Battery operation | Operating time in battery operation                                     | 5 hours*                                                                                                    |
|                        | per<br>cha<br>dec                                                       | complete charging process takes 5 to 8 h, de-<br>nding on which connection port is used for<br>arging. The service life of the battery is exten-<br>d if the battery is charged completely only af-<br>a prompt by the device |

\* This operating time is reached in non-networked operation (i.e. the interfaces are not in use or they are switched off)

# **18 Appendix**

18.1 Principle of operation of the flow measurement

Flow in the flow channel is determined by differential pressure measurement. To build up differential pressure a linear flow element is used to provide flow resistance.

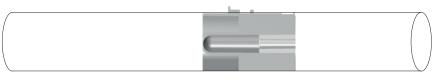

 $\Delta p = c_1 \times \boldsymbol{\eta} \times Q + c_2 \times \boldsymbol{\rho} \times Q^2$ 

 $\eta:$  dynamic viscosity of the gas [Pa s]

p: gas density [kg/m3]

c1, c2: device-specific constants (channel geometry)

#### **Dynamic viscosity**

- The viscosity of the medium is its resistance to flow and shear.
- Viscosity is extremely dependent on temperature.
- The viscosity of a medium is slightly dependent on the pressure and moisture content of the medium.

#### Density

- Density is the unit for the mass per unit volume of the medium.
- Viscosity is extremely dependent on temperature.
- The viscosity of a medium is slightly dependent on the pressure and moisture content of the medium.

53

#### 18.2 Measurement parameters and units

| Pressure readings       | Measurement parameter                                                                                                    | Title                                                                                                    | Units of measurement                                                                                                |
|-------------------------|----------------------------------------------------------------------------------------------------|----------------------------------------------------------------------------------------------------|----------------------------------------------------------------------------------------------------|
|                         | Ambient pressure<br>Pressure high<br>Pressure in Flow High channel<br>Differential pressure                                                                                                    | P <sub>Atmo</sub><br>P <sub>High</sub><br>P <sub>Channel</sub><br>P <sub>Diff</sub>                                                                                    | mbar, bar, inH2O, cmH2O, psi,<br>Torr, inHg, mmHg, hPa, kPa                                                         |
| Flow readings           | Measurement parameter                                                                                                    | Title                                                                                                    | Units of measurement                                                                                                |
|                         | Flow                                                                                                    | Flow                                                                                                    | L/min, mL/min, cfm, L/s, mL/s                                                                                       |
| Meteorological readings | Measurement parameter                                                                                                    | Title                                                                                                    | Units of measurement                                                                                                |
|                         | Temperature<br>Oxygen content<br>Volume                                                                                                    | Temp.<br>O2<br>Volume                                                                                                    | °C, K, °F<br>%<br>mL, L, cf                                                                                         |
| Gas concentrations      | Measurement parameter                                                                                                    | Title                                                                                                    | Units of measurement                                                                                                |
|                         | Gas concentration<br>Partial pressure                                                                                                    | Gas concentration<br>Partial pressure                                                                                                    | %<br>mbar, bar, inH2O, cmH2O, psi,<br>Torr, inHg, mmHg, hPa, kPa                                                    |
| Ventilation parameters  | Measurement parameter                                                                                                    | Title                                                                                                    | Units of measurement                                                                                                |
|                         | Positive end-expiratory pressure<br>Mean pressure<br>Inspiratory positive airway pressure<br>Maximum pressure<br>Plateau pressure<br>Expiratory minute volume<br>Inspiratory minute volume<br>Inspiratory peak flow<br>Expiratory peak flow | PEEP<br>P <sub>Mean</sub><br>IPAP<br>P <sub>Peak</sub><br>P <sub>Peak</sub><br>P <sub>Plateau</sub><br>Ve<br>V <sub>i</sub><br>PF <sub>Insp</sub><br>PF <sub>Exp</sub> | mbar, bar, inH₂O, cmH₂O, psi,<br>Torr, inHg, mmHg, hPa, kPa<br>L/min, mL/min, cfm, L/s, mL/s                        |
|                         | Expiratory volume<br>Inspiratory volume<br>Ventilation rate<br>Inspiratory/expiratory ratio<br>Expiratory time<br>Inspiratory time<br>Compliance                                                                                            | Vte<br>Vti<br>Rate<br>I:E<br>Te<br>Ti<br>C <sub>Stat</sub>                                                                                                    | mL, L, cf<br>mL, L, cf<br>Breaths/min<br>s<br>s<br>mL/mbar, L/mbar, mL/cmH <sub>2</sub> O,<br>mL/cmH <sub>2</sub> O |

. . . . . . . . . . . . .

....

#### 18.3 Gas standards for flow and volume values

CITREX H5 converts the flow and volume readings measured in the device to match the conditions of the standard selected. The following gas standards are supported by CITREX H5.

| Gas standard                                                                          | Abbrevia-<br>tion | Pressure                                       | Temperature                | Relative<br>humidity    |
|---------------------------------------------------------------------------------------|-------------------|------------------------------------------------|----------------------------|-------------------------|
| Ambient Temperature and Pressure                                                      | ATP               | Current ambient pressure                       | Current<br>gas temperature | Current<br>gas humidity |
| Ambient Temperature and Pressure Dry                                                  | ATPD              | Current ambient pressure                       | Current<br>gas temperature | 0%                      |
| Ambient Temperature and Pressure Saturated                                            | ATPS              | Current ambient pressure                       | Current<br>gas temperature | 100%                    |
| Ambient Pressure at 21 °C                                                             | AP21              | Current ambient pressure                       | 21.0°C (70°F)              | Current<br>gas humidity |
| Standard Conditions USA                                                               | STP               | 1013.25 mbar (760 mmHg)                        | 21.0°C (70°F)              | 0%                      |
| Standard Conditions USA Humid                                                         | STPH              | 1013.25 mbar (760 mmHg)                        | 21.0°C (70°F)              | Current<br>gas humidity |
| Body Temperature and Pressure, Saturated                                              | BTPS              | Current ambient pressure<br>+ channel pressure | 37.0°C (99°F)              | 100%                    |
| Body Temperature and (Ambient) Pressure<br>Saturated according to ISO 80601-2-12:2011 | BTPS-A            | Current ambient pressure                       | 37.0°C (99°F)              | 100%                    |
| Body Temperature and Pressure Dry                                                     | BTPD              | Current ambient pressure<br>+ channel pressure | 37.0 °C (99 °F)            | 0%                      |
| Body Temperature And (Ambient) Pressure Dry                                           | BTPD-A            | Current ambient pressure                       | 37.0°C (99°F)              | 0%                      |
| Standard Conditions to DIN1343                                                        | 0/1013            | 1013.25 mbar (760 mmHg)                        | 0.0°C (32°F)               | 0%                      |
| Standard Conditions to<br>ISO 1-1975 (DIN 102)                                        | 20/981            | 981 mbar (736 mmHg)                            | 20.0 °C (68 °F)            | 0%                      |
| API Standard Conditions                                                               | 15/1013           | 1013.25 mbar (14.7 psia)                       | 15.0°C (60°F)              | 0%                      |
| Cummings Standard                                                                     | 25/991            | 991 mbar (500 ft altitude)                     | 25.0°C (77°F)              | 0%                      |
| 20°C/1013mbar                                                                         | 20/1013           | 1013.25 mbar (760 mmHg)                        | 20.0 °C (68 °F)            | 0%                      |
| Normal Temperature and Pressure                                                       | NTPD              | 1013.25 mbar (760 mmHg)                        | 20.0 °C (68 °F)            | 0%                      |
| Normal Temperature and Pressure, Saturated                                            | NTPS              | 1013.25 mbar (760 mmHg)                        | 20.0 °C (68 °F)            | 100%                    |

. .

#### **18.4 Conversion factors**

| Value  | Equivalent |                    |                     |
|--------|------------|--------------------|---------------------|
| 1 mbar | 0.001      | bar                |                     |
|        | 100        | Pa                 |                     |
|        | 1          | hPa                |                     |
|        | 0.1        | kPa                |                     |
|        | 0.75006    | torr               | (760 torr = 1 atm.) |
|        | 0.75006    | mmHg               | (at 0 °C)           |
|        | 0.02953    | inHg               | (at 0 °C)           |
|        | 1.01974    | cmH₂O              | (at 4 °C)           |
|        | 0.40147    | inH <sub>2</sub> O | (at 4 °C)           |
|        | 0.01450    | psi, psia          |                     |
| 1 bar  | 1000       | mbar               |                     |
|        | 0.1        | Pa                 |                     |
|        | 1000       | hPa                |                     |
|        | 100        | kPa                |                     |
|        | 750.06     | torr               | (760 torr = 1 atm.) |
|        | 750.06     | mmHg               | (at 0 °C)           |
|        | 29.53      | inHg               | (at 0 °C)           |
|        | 1019.74    | cmH <sub>2</sub> O | (at 4 °C)           |
|        | 401.47     | inH₂O              | (at 4 °C)           |
|        | 14.50      | psi, psia          |                     |

. . .

#### 18.5 List of tables

| 8  |
|----|
| 9  |
| 16 |
| 20 |
| 21 |
| 42 |
|    |

#### 18.6 List of figures

| Figure 1: Power supply                        | 10 |
|-----------------------------------------------|----|
| Figure 2: Flow channel                        | 11 |
| Figure 3: Differential pressure connector     | 12 |
| Figure 4: High-pressure connector             | 13 |
| Figure 5: Oxygen sensor holder                | 14 |
| Figure 6: Protective cap                      | 14 |
| Figure 7: Screwing in the oxygen sensor       | 15 |
| Figure 8: Oxygen sensor cable                 | 15 |
| Figure 9: Electrical interfaces               | 16 |
| Figure 10: Wi-Fi                              | 17 |
| Figure 11: Change battery                     | 17 |
| Figure 12: Shutdown menu                      | 18 |
| Figure 13: Start screen                       | 18 |
| Figure 14: User controls                      | 19 |
| Figure 15: Main menu                          | 21 |
| Figure 16: Settings                           | 22 |
| Figure 17: Numerical readings                 | 23 |
| Figure 18: Graphical readings                 | 23 |
| Figure 19: Software update                    | 24 |
| Figure 20: Applications                       | 25 |
| Figure 21: Reports                            | 25 |
| Figure 22: Calibration                        | 26 |
| Figure 23: Zero offset                        | 26 |
| Figure 24: MultiGasAnalyser OR-703            | 31 |
| Figure 25: MultiGasAnalyser Adapter           | 32 |
| Figure 26: Adapter connected to the CITREX H5 | 32 |
| Figure 27 OR sensor connected to the adapter  | 32 |
| Figure 28: IRMA protocol                      | 33 |
| Figure 29: Placement of the MultiGasAnalyser  | 33 |
| Figure 30: Calibration menu                   | 34 |
| Figure 31: OR-703 zero point calibration      | 35 |
| Figure 32: Profile overview                   | 37 |
| Figure 33: "Ethernet" menu                    | 38 |
| Figure 34: Settings on the computer           | 39 |
| Figure 35: Numerical values with statistics   | 40 |
| Figure 36: Measurement curves with statistics | 41 |
| Figure 37: Dropbox                            | 43 |

#### 18.7 Index

### Α

Accessories 45 Analog OUT 16 Angle pieces 28 Approvals 47

### В

Battery 10, 17, 19, 24, 52 Battery depletion 10 Battery operation 52

### С

Calibration 26, 27 Calibration with air only 27 Calibration with oxygen and air 27 CAN 16 CAN interface 10 Care 44 Change battery 17 Charging the battery 52 Cleaning 44 Cloud service 43 Configuration tool 38 Connecting the device 28 Conversion factors 56

### D

Default 39 DHCP 40 Differential pressure 12 Directives 47 Disposal 46 DISS adapter 13 Dropbox 43 Dynamic viscosity 53

### Е

Electrical interfaces 16 Ethernet 16

### F

Firmware 5 Flow and volume readings 55 Flow channel 11 Flow measurement 53

### G

Gas concentrations 54 Gas standard 55 Gas standards 55 Graphical readings 23, 41

# Η

High pressure 13

# I

Installing the oxygen sensor 14 Intended use 6 Interface definition 51

# L

Life span 7

# Μ

Maintenance 44 Measurement data 42 Measurement parameters 48, 54 Measurements 6 Mechanical connectors 11 Meteorological readings 54 MicroSD 16 Monitoring option 40 MultiGasAnalyser OR-703 30, 32 Multi-touch 20

### Ν

Notes 7 Numerical readings 23, 40

# 0

O<sub>2</sub> 27 O<sub>2</sub> interface 16 Operating time 52 Operation 18 Options 45 OR-703 30 Oxygen 27 Oxygen sensor 14

### Ρ

PC minimum requirements 38 Personnel 7 Power input 10, 52 Pressure readings 54 Profile 37

# R

Reading the data 42 Remove battery 17 RS-232 16

# S

Safety instructions 7 Screen 20 Screen lock 24 Servicing operations 44 Settings 22 Software update 24 Spare parts 45 Specifications 48 Start screen 18, 21 Start-up 9 Switching the device on/off 18 Symbol explanation 8

# т

Tees 28

# U

Units 54 USB-Host 16 USB port 16 User control gestures 20 User controls 19

# V

Ventilation parameters 6 Versions 5

# W

Web server 38 Wi-Fi 17, 24

# Ζ

Zero offset 26 Zero point 26

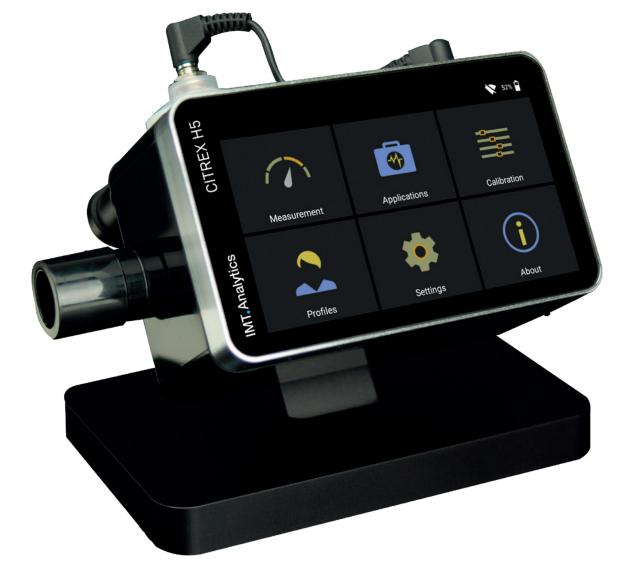

# IMT. Analytics

IMT Analytics AG . Gewerbestrasse 8 . 9470 Buchs . Switzerland T +41 81 750 67 10 . www.imtanalytics.com